### **MANUAL BOOK PENGGUNAAN APLIKASI SI-IKAN**

SI-IKAN (Sistem Informasi Perikanan Bintan) adalah aplikasi yang dikembangkan oleh Dinas Perikanan Kabupaten Bintan untuk memudahkan pelayanan data Pelaku Usaha Perikanan dan manajemen penyaluran bantuan dari pemerintah kepada para Pelaku Usaha Perikanan di Lingkungan Pemerintah Kabupaten Bintan. Aplikasi ini berbasis website yang bisa diakses dimanapun melalui koneksi internet, sehingga mempermuda kinerja Dinas Perikanan Kabupaten Bintan baik dalam melakukan penginputan maupun untuk mendapatkan data terupdate pada Dinas Perikanan Kabupaten Bintan, khususnya Data Perikanan Budidaya.

#### **1. HALAMAN LOGIN**

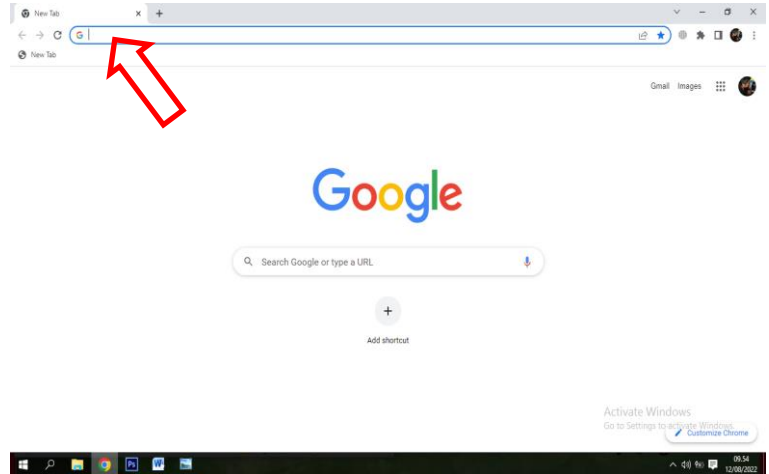

Pada Halaman Pencarian ketik alamat Website SI-IKAN yaitu, "www.siikan.bintankab.go.id" selanjutnya browser akan menampilkan halaman login, seperti pada Gambar 2

Gambar 1. Halaman Pencarian

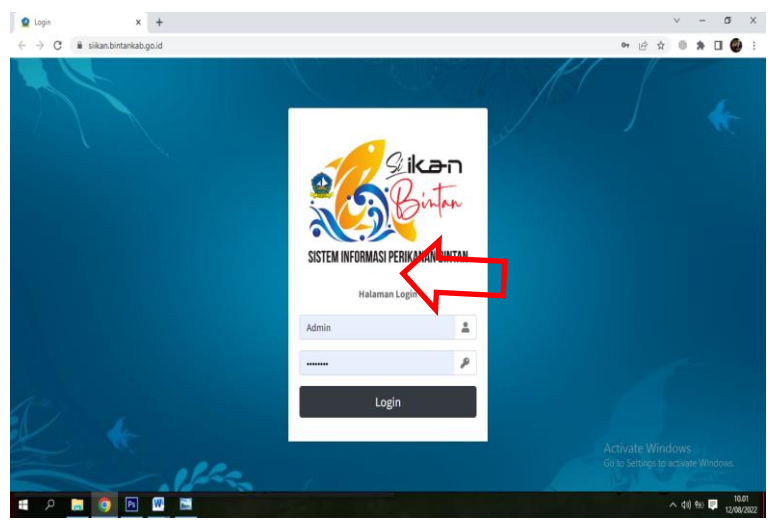

Gambar 2. Halaman Login

Pada Halaman Login masukkan "Username" dan Password" yang dimiliki, kemudian klik "Login"

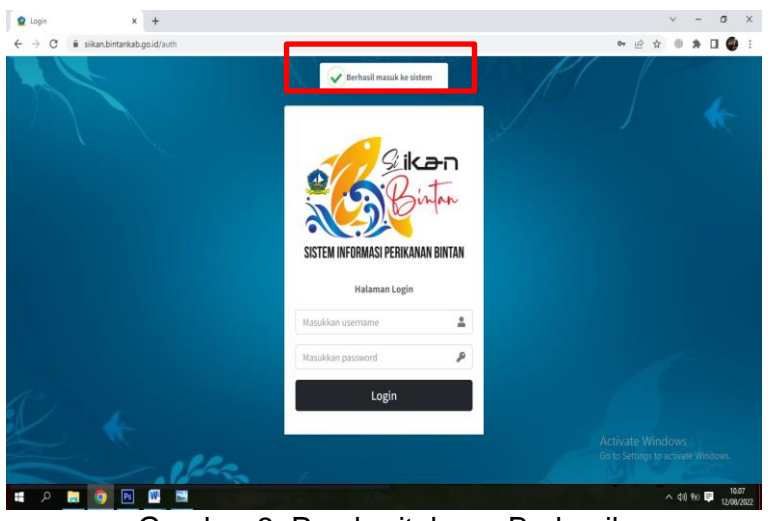

Jika Username dan Password terisi dengan benar maka akan muncul notifikasi "Berhasil masuk ke sistem"

Gambar 3. Pemberitahuan Berhasil

## **2. DASHBOARD**

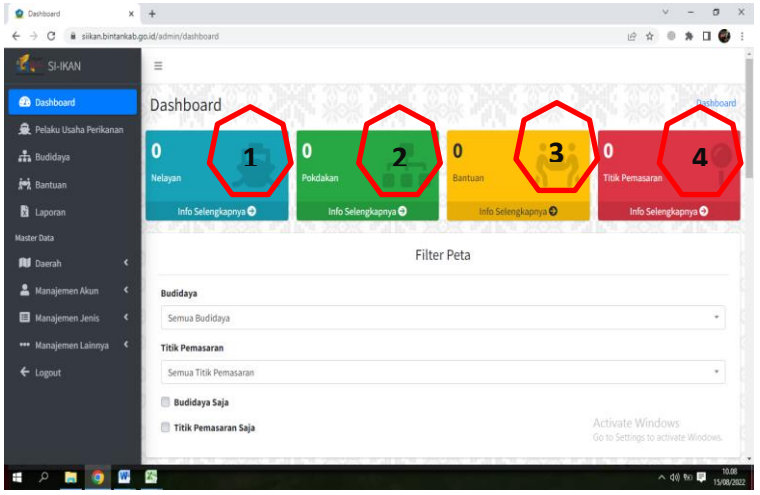

Gambar 4. Tampilan Halaman Dashboard

Halaman Dashbord menampilkan rekapan data yang telah dientry pada sistem aplikasi diantaranya,

- 1. Rekapan Data Jumlah Pelaku Usaha Perikanan;
- 2. Rekapan Jumlah Kelompok Pembudidaya Ikan (Pokdakan);
- 3. Rekapan Jumlah Bantuan yang telah diberikan;
- 4. Rekapan Titik Pemasaran Hasil Produksi Budidaya.

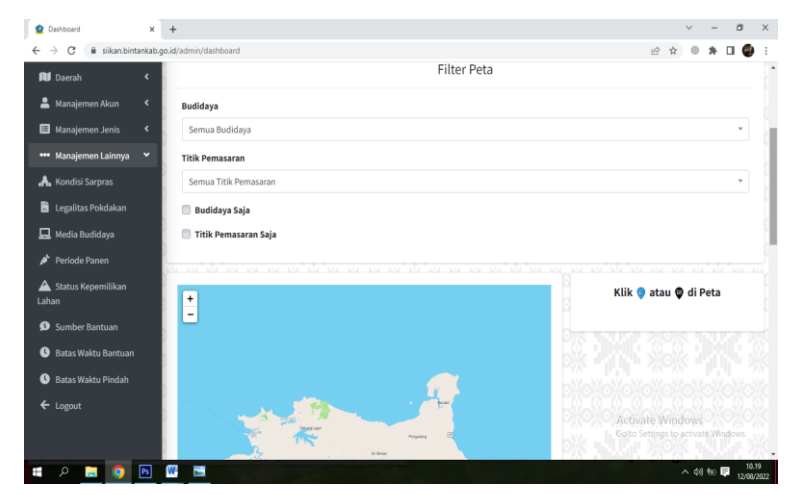

Selanjutnya pada halaman dashboard juga menampilkan detail lokasi yang bisa di filter berdasarkan, Lokasi Sarpras Budidaya dan Titik Pemasaran Produksi Budidaya, yang akan ditampilkan dalam peta digital.

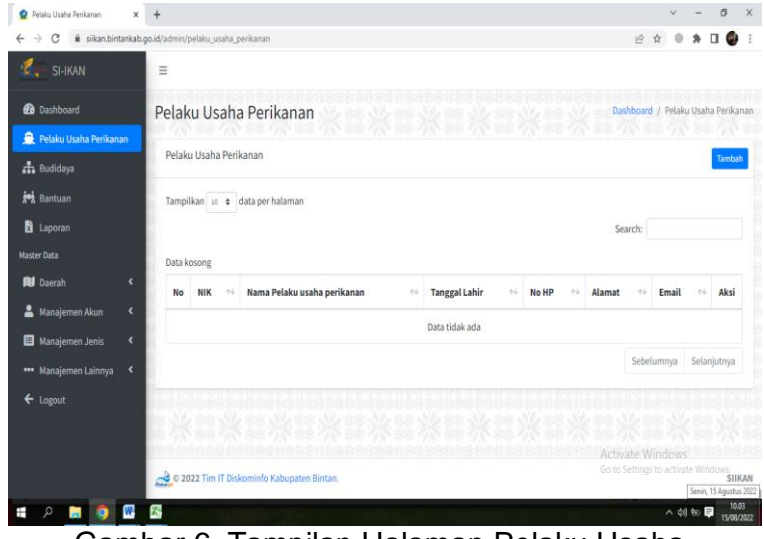

### **3. PELAKU USAHA PERIKANAN**

Menu Pelaku Usaha Perikanan berfungsi sebagai menu manajemen data Pelaku Usaha Perikanan terdapat fungsi diantaranya: Tambah data, Edit data, dan Hapus data.

Untuk Menambahkan Data Baru Klik Tombol "Tambah" yang terdapat pada bagian kanan atas pada halaman pelaku usaha perikanan.

Gambar 6. Tampilan Halaman Pelaku Usaha Perikanan

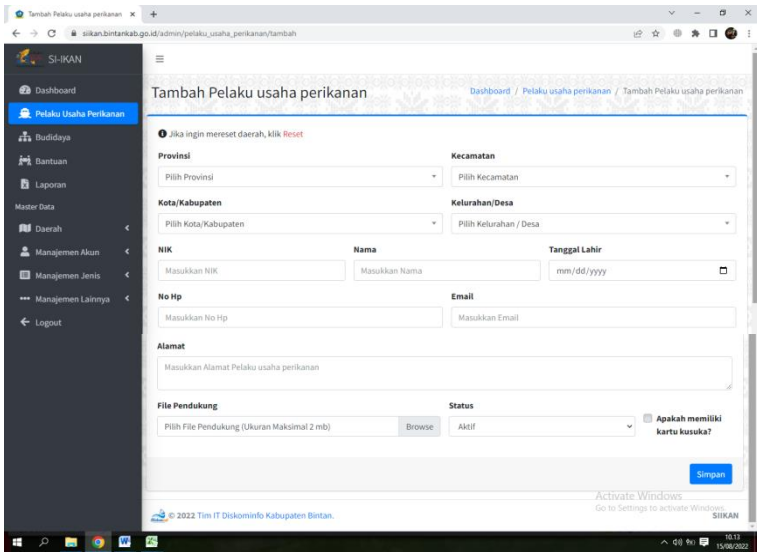

Gambar 7. Tampilan Halaman Tambah Pelaku Usaha Perikanan

Selanjutnya untuk menambahkan pelaku usaha perikanan bisa dilakukan dengan:

- 1. Memilih Provinsi
- 2. Memilih Kabupaten
- 3. Memilih Kecamatan
- 4. Memilih Kelurahan/Desa
- 5. Mengetik NIK (Nomor Induk Kependudukan)
- 6. Mengetik Nama
- 7. Memilh Tanggal Lahir
- 8. Mengetik Nomor HP
- 9. Mengetik Email
- 10. Mengetik Alamat
- 11. Mengunggah file data pendukung (Scan KTP, Scan KK, Scan Kusuka dll)
- 12. Memilih Status Keaktifan
- 13. Memilih Status Kepemilikan Kartu Kusuka.

### **4. BUDIDAYA**

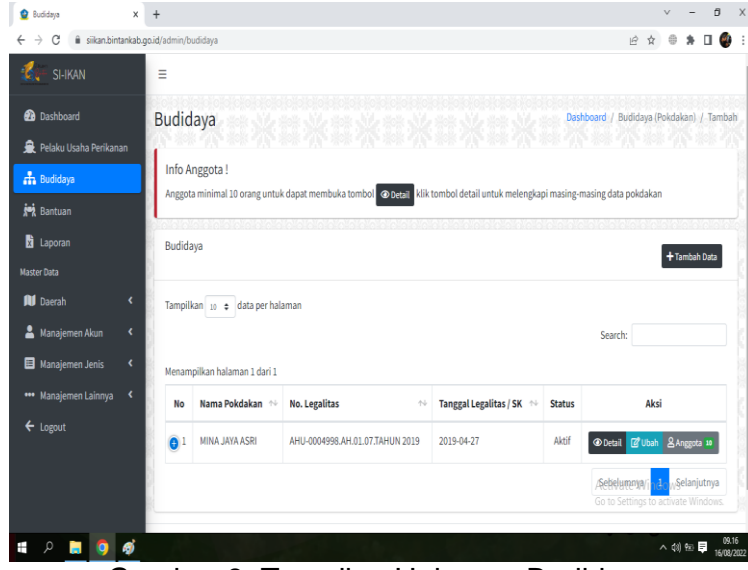

Menu Budidaya memiliki fungsi untuk mengatur/manajemen data pokdakan, yang terdiri dari identitas utama pokdakan dan data tambahan pokdakan ( data anggota, data sarana prasarana, data produksi, dll).

Untuk Menambahkan Data Baru Klik Tombol "Tambah Data" yang terdapat pada bagian kanan atas pada halaman Budidaya.

Gambar 8. Tampilan Halaman Budidaya

| ii siikan.bintankab.go.id/admin/budidaya/tambah |                              |                                                                                                    |                       |                                                                  |           |                                 |  |                                                     |                                             |                                                                                                |
|-------------------------------------------------|------------------------------|----------------------------------------------------------------------------------------------------|-----------------------|------------------------------------------------------------------|-----------|---------------------------------|--|-----------------------------------------------------|---------------------------------------------|------------------------------------------------------------------------------------------------|
|                                                 |                              |                                                                                                    |                       |                                                                  | ā.        |                                 |  |                                                     |                                             |                                                                                                |
| $\equiv$                                        |                              |                                                                                                    |                       |                                                                  |           |                                 |  |                                                     |                                             |                                                                                                |
|                                                 |                              |                                                                                                    |                       |                                                                  |           |                                 |  |                                                     |                                             |                                                                                                |
|                                                 |                              |                                                                                                    |                       |                                                                  |           |                                 |  |                                                     |                                             |                                                                                                |
|                                                 |                              |                                                                                                    |                       |                                                                  |           |                                 |  |                                                     |                                             |                                                                                                |
| Nama Pokdakan                                   |                              |                                                                                                    | <b>Jenis Pokdakan</b> |                                                                  | Kecamatan |                                 |  |                                                     |                                             |                                                                                                |
|                                                 |                              |                                                                                                    | Pilih Jenis Pokdakan  | $\checkmark$                                                     |           |                                 |  |                                                     | v                                           |                                                                                                |
| Luas Lahan (m2)                                 | <b>Jenis Kepemilikan</b>     |                                                                                                    |                       |                                                                  |           |                                 |  |                                                     |                                             |                                                                                                |
| Isi luas lahan                                  | Pilih Jenis Kepemilikan<br>٠ |                                                                                                    |                       |                                                                  |           | Pilih Status Keaktifan Pokdakan |  |                                                     |                                             |                                                                                                |
|                                                 |                              |                                                                                                    |                       |                                                                  |           |                                 |  |                                                     |                                             |                                                                                                |
|                                                 |                              |                                                                                                    |                       |                                                                  |           |                                 |  |                                                     |                                             |                                                                                                |
| <b>Legalitas</b>                                |                              |                                                                                                    |                       |                                                                  |           |                                 |  |                                                     |                                             |                                                                                                |
| <b>Pilih Legalitas</b>                          |                              |                                                                                                    |                       |                                                                  |           |                                 |  |                                                     |                                             |                                                                                                |
|                                                 |                              |                                                                                                    |                       |                                                                  |           |                                 |  |                                                     |                                             |                                                                                                |
| Isi tahun berdiri pokdakan                      |                              |                                                                                                    |                       |                                                                  |           |                                 |  |                                                     |                                             |                                                                                                |
| <b>File Legalitas / SK</b>                      |                              |                                                                                                    |                       |                                                                  |           |                                 |  |                                                     |                                             |                                                                                                |
|                                                 |                              |                                                                                                    |                       |                                                                  |           |                                 |  |                                                     | Browse                                      |                                                                                                |
|                                                 |                              |                                                                                                    |                       |                                                                  |           |                                 |  |                                                     |                                             |                                                                                                |
|                                                 |                              |                                                                                                    |                       |                                                                  |           |                                 |  |                                                     |                                             |                                                                                                |
| Simpan                                          |                              |                                                                                                    |                       |                                                                  |           |                                 |  |                                                     |                                             |                                                                                                |
|                                                 |                              |                                                                                                    |                       |                                                                  |           |                                 |  |                                                     |                                             |                                                                                                |
|                                                 |                              | Tambah Budidaya (Pokdakan)<br>Form Tambah Budidaya (Pokdakan)<br>Isi nama pokdakan<br><b>No. Legalitas Pokdakan</b><br>Isi no legalitas pokdakan<br><b>Tanggal Legalitas / SK</b><br>Pilih File (Ukuran Maksimal 2 mb)<br>C 2022 Tim IT Diskominfo Kabupaten Bintan. |                       | <b>Status Kepemilikan Lahan</b><br>Pilih Status Kepemilikan La * |           |                                 |  | Pilih Kecamatan<br><b>Status Keaktifan Pokdakan</b> | Activate Windows<br><b>Activate Windows</b> | Dashboard / Tambah Budidaya (Pokdakan)<br>$\;$<br>Go to Settings to activate Windows<br>SIIKAN |

Gambar 9. Halaman Budidaya Tambah Kelompok Pembudidaya Ikan.

Untuk menambahkan Kelompok Pembudidaya ikan bisa dilakukan dengan:

- 1. Mengetik Nama Pokdakan
- 2. Memilih Jenis Pokdakan
- 3. Memilih Kecamatan Lokasi Pokdakan
- 4. Mengetik Luas Lahan Pokdakan
- 5. Memilih Jenis Kepemilikan Lahan
- 6. Memilih Status Keaktifan Pokdakan
- 7. Mengetik Nomor Legalitas/SK Pokdakan
- 8. Memilih Jenis Legalitas/SK Pokdakan
- 9. Memilih Tanggal Legalitas/SK Pokdakan
- 10. Mengunggah File Legalitas/SK Pokdakan.
- 11. Mengklik Tombol Simpan

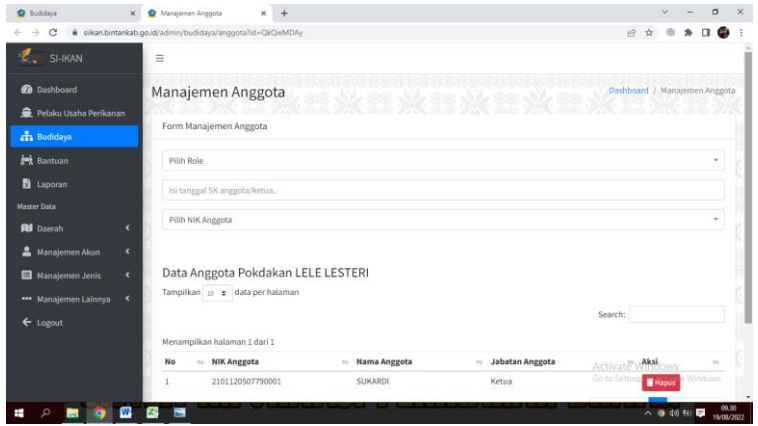

Gambar 10. Halaman Budidaya Manajemen Anggota

Setelah berhasil menambahkan Pokdakan Baru akan langsung ditampilkan Halaman Manajemen Anggota. Halaman ini digunakan untuk menambahkan pelaku usaha perikanan yang telah di entri ke dalam kelompok pembudidaya ikan, cara menambahkan pelaku usaha perikanan kedalam Pokdakan dilakukan dengan:

- 1. Memilih Role atau status keanggotaan
- 2. Memilih Tanggal SK Keanggotaan
- 3. Memilih Pelaku Usaha Perikanan yang akan dimasukkan ke Pokdakan.

Selanjutnya akan muncul notifikasi untuk penambahan anggota pokdakan, apabila data tersebut sudah benar klik tombol tambah.

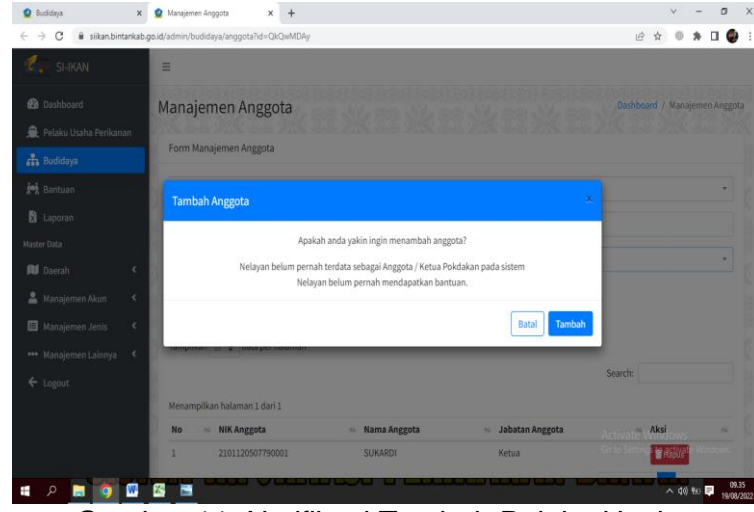

Gambar 11. Notifikasi Tambah Pelaku Usaha Perikanan Ke dalam Pokdakan

| $\times$<br><b>O</b> Buddaya                                   | C Buddaya             | $\ddot{}$<br>$\times$           |                                                                                                    |                        |               | a<br>$\times$                                         |
|----------------------------------------------------------------|-----------------------|---------------------------------|----------------------------------------------------------------------------------------------------|------------------------|---------------|-------------------------------------------------------|
| ii siikan.bintankab.go.id/admin/budidaya<br>C<br>$\rightarrow$ |                       |                                 |                                                                                                    |                        |               | $\beta$<br>☆                                          |
| <b>23</b> Dashboard<br>Pelaku Usaha Perikanan                  | Budidaya              |                                 |                                                                                                    |                        |               | Dashboard / Budidaya (Pokdakan) / Tambah              |
| <b>A</b> Budidaya                                              |                       | Info Anggota!                   | Anggota minimal 10 orang untuk dapat membuka tombol @Detall klik tombol detail untuk melengkapi masing-masing data pokdakan |                        |               |                                                       |
| <b>joy</b> Bantuan                                             | <b>CONTRACT</b>       |                                 |                                                                                                    |                        |               |                                                       |
| <b>b</b> Laporan                                               | Budidaya              |                                 |                                                                                                    |                        |               | + Tambah Data                                         |
| <b>Master Data</b>                                             |                       |                                 |                                                                                                    |                        |               |                                                       |
| <b>Rd</b> Daerah<br>¢                                          |                       | Tampilkan 10 e data per halaman |                                                                                                    |                        |               |                                                       |
| $\epsilon$<br>Manajemen Akun                                   |                       |                                 |                                                                                                    |                        | Search:       |                                                       |
| $\epsilon$<br>Manajemen Jenis                                  |                       | Menampilkan halaman 1 dari 1    |                                                                                                    |                        |               |                                                       |
| *** Manajemen Lainnya<br>$\hat{\textbf{v}}$                    | No                    | Nama Pokdakan<br>t.             | <b>No. Legalitas</b><br>$\sim$                                                                                              | Tanggal Legalitas / SK | <b>Status</b> | Aksi                                                  |
| ← Logout                                                       | $\bullet$             | KARYA MANDIRI SEJATI            | AHU-0002380.AH.01.07 TH 2021                                                                                                | 2021-05-19             | Aktif         | Detail & Ubah & Anggota 10                            |
|                                                                | $\theta$ <sup>2</sup> | <b>BUMI INDAH</b>               | AHU-0002380.AH.01.07 TH 2020                                                                                                | 2021-05-12             | Aktif         | <b>D</b> Detail <b>In Ubah</b> & Anggota 18           |
|                                                                | 63                    | LELE LESTERI                    | AHU-0014906.AH.01.07.TAHUN 2018                                                                                             | 2018-12-03             | Aktif         | Activate Windows<br><b>E</b> Ubah & Anggota<br>cions. |
| w                                                              | ٠                     |                                 |                                                                                                    |                        |               | 09.38<br>$\sim$ 40 % =<br>19/08/2022                  |

Selanjutnya Pokdakan yang telah memiliki anggota minimal 10 orang akan terdapat tombol "Detail" yang berfungsi untuk mengisi data Pokdakan secara terperinci, apabila Pokdakan belum memiliki anggota 10 orang maka tombol "Detail" tidak akan muncul.

Gambar 12. Halaman Budidaya Tampilan Tombol

Detail

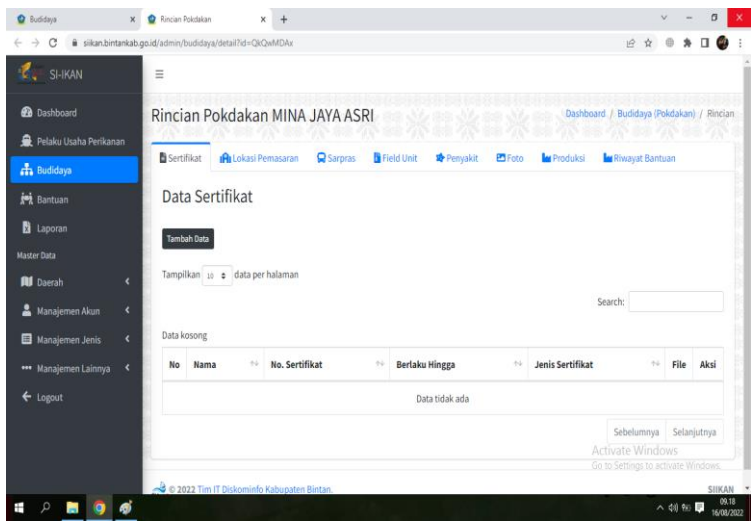

Setelah mengklik tombol "Detail" maka terdapat beberapa menu diantaranya, Sertifikat, Lokasi Pemasaran, Sarpras, Field Unit, Penyakit, Foto, Produksi dan Riwayat Bantuan. Pada Menu Sertifikat untuk

menambahkan Sertifikat Klik "Tambah Data"

Gambar 12. Halaman Budidaya Menu Sertifikat

| C Sudidaya                                    | $\ddot{}$<br>Tambah Data Field Unit<br>$x -$<br>$\mathbf{x}$           | a<br>$\mathbf{x}$                                                                                                    |
|-----------------------------------------------|------------------------------------------------------------------------|----------------------------------------------------------------------------------------------------|
| <b>SA</b><br>C                                | ii siikan.bintankab.go.id/admin/budidaya/tambah_sertifikat?id=QkQwMDAx | 设立                                                                                                    |
| SI-IKAN                                       | $\equiv$                                                               |                                                                                                    |
| <b>Sh</b> Dashboard                           | Tambah Data Field Unit                                                 | Dashboard / Budidaya / Rincian / Tambah Data Field Unit<br>Alama / Tambah Data Field Unit<br>Alama / Tambah Data Field Unit<br>Dashboard / Budidaya / Rincian / Tambah Data Field Unit |
| <b>R</b> Pelaku Usaha Perikanan               | Form Tambah Data Field Unit                                            |                                                                                                    |
| <b>H</b> a Budidaya                           |                                                                        |                                                                                                    |
| <b>joj</b> Bantuan                            | Nama Sertifikat                                                        |                                                                                                    |
| <b>El</b> Laporan                             | Isi nama sertifikat                                                    |                                                                                                    |
| <b>Master Data</b>                            | No. Sertifikat                                                         | <b>Berlaku Hingga</b>                                                                                                    |
| <b>Rd</b> Daerah<br>$\overline{\phantom{a}}$  | Isi no sertifikat                                                      | $151 -$                                                                                                    |
| k<br>Manajemen Akun                           | File Sertifikat (Tipe lile .pdf ukuran maks. 2MB)                      | <b>Jenis Sertifikat</b>                                                                                                    |
| Manajemen Jenis<br>k                          | Choose File   No file chosen                                           | Pilih Jenis Sertifikat                                                                                                    |
| *** Manajemen Lainnya<br>$\blacktriangleleft$ |                                                                        |                                                                                                    |
| $\leftarrow$ Logout                           |                                                                        | Submit                                                                                                    |
|                                               |                                                                        | 그는 커지 않은 거지 않은 거지 않은 거지 않은 거지 않은 거지 않은 거지 않은 거지?<br>88 YA 88 YA                                                                                                    |
|                                               | 0 2022 Tim IT Diskominfo Kabupaten Bintan.                             | <b>Activate Windows</b><br>Go to Settings to activate Windows<br>SIIKAN                                                                                                    |
|                                               |                                                                        | 09.19<br>△ 《3》 96 国<br>16/08/2022                                                                                                    |

Pada menu tambah sertifikat untuk menambahkan data dilakukan dengan cara berikut:

- 1. Mengetik Nama Sertifikat
- 2. Mengetik Nomor Sertifikat
- 3. Memilih Tanggal Berlaku **Sertifikat**
- 4. Mengunggah File Sertifikat
- 5. Memilih Jenis Sertifikat
- 6. Klik tombol "Submit"

Gambar 13. Halaman Budidaya Tambah Sertifikat

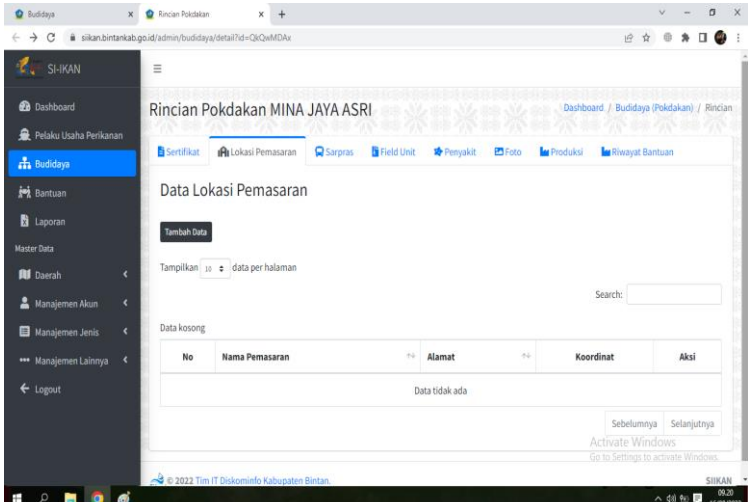

Menu Lokasi Pemasaran di isi dengan Data Lokasi tempat pemasaran hasil produksi Pokdakan.

Untuk menambah data lokasi pemasaran dilakukan dengan mengklik "Tambah Data"

#### Gambar 14. Halaman Budidaya Menu Lokasi Pemasaran

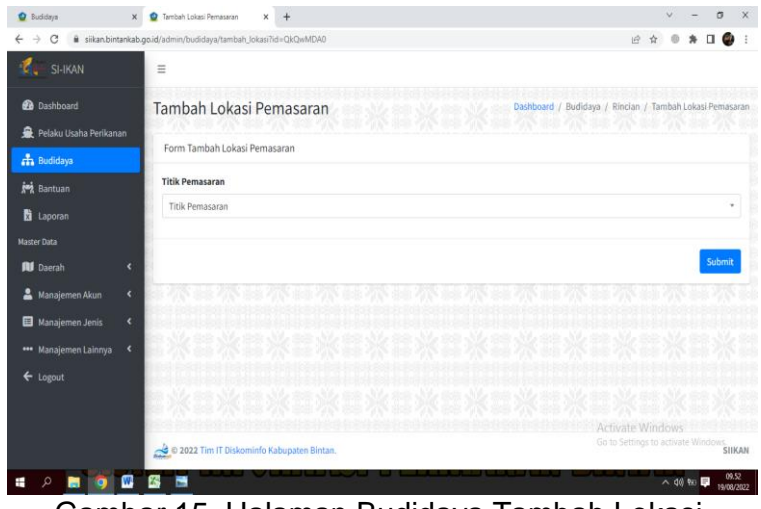

Untuk menambahkan Lokasi Pemasaran dilakukan dengan memilih titik pemasaran dan mengklik tombol "Submit"

Gambar 15. Halaman Budidaya Tambah Lokasi Pemasaran

| $\rightarrow$<br>C<br>SI-IKAN | B silkan.bintankab.go.id/admin/budidaya/detail?id=QkQwMDAx<br>$\equiv$ |                                                      |                                 |                  |            |                |                |                                           | 18                         |             |                                              |  |
|-------------------------------|------------------------------------------------------------------------|------------------------------------------------------|---------------------------------|------------------|------------|----------------|----------------|-------------------------------------------|----------------------------|-------------|----------------------------------------------|--|
|                               |                                                                        |                                                      |                                 |                  |            |                |                |                                           |                            |             |                                              |  |
|                               |                                                                        |                                                      |                                 |                  |            |                |                |                                           |                            |             |                                              |  |
| <b>28</b> Dashboard           |                                                                        |                                                      | Rincian Pokdakan MINA JAYA ASRI |                  |            |                |                | Dashboard / Budidaya (Pokdakan) / Rincian |                            |             |                                              |  |
| Pelaku Usaha Perikanan        |                                                                        |                                                      |                                 |                  |            |                |                |                                           |                            |             |                                              |  |
| <b>n</b> Budidaya             | Sertifikat                                                             |                                                      | <b>ALokasi Pemasaran</b>        | <b>Q</b> Sarpras | Field Unit | Penyakit       | <b>PS</b> Foto | <b>Ter</b> Produksi                       | <b>Ter Riwayat Bantuan</b> |             |                                              |  |
| <b>joy</b> Bantuan            |                                                                        | Data Sarpras                                         |                                 |                  |            |                |                |                                           |                            |             |                                              |  |
| <b>B</b> Laporan              |                                                                        | <b>Tambah Data</b>                                   |                                 |                  |            |                |                |                                           |                            |             |                                              |  |
| <b>Master Data</b>            |                                                                        |                                                      |                                 |                  |            |                |                |                                           |                            |             |                                              |  |
| <b>All</b> Daerah             | $\overline{\mathbf{C}}$                                                |                                                      | Tampilkan 10 e data per halaman |                  |            |                |                |                                           |                            |             |                                              |  |
| Manajemen Akun                | $\epsilon$                                                             |                                                      |                                 |                  |            |                |                | Search:                                   |                            |             |                                              |  |
| Manajemen Jenis               | $\epsilon$                                                             | Menampilkan halaman 1 dari 1                         |                                 |                  |            |                |                |                                           |                            |             |                                              |  |
| *** Manajemen Lainnya         | No<br>×                                                                | Alamat **                                            | Lattitude <sup>++</sup>         | Longitude        | Media **   | Jenis Budidaya | Kondisi        | Kelurahan / Desa                          | $\sim$ $\sim$              | Aksi        |                                              |  |
| ← Logout                      | 1                                                                      | PERUM<br>LEMBAH<br>DAMAI<br><b>ASRI RT</b><br>005 RW | 0.991179                        | 104.523814       | Kolam      | Air Tawar      | Baik           | Kelurahan Toapaya Asri                    | Activate Windows           | <b>Ubah</b> | Hapus<br>Go to Settings to activate Windows: |  |

Menu Sarpras diisi dengan data sarana dan prasarana yang dimiliki oleh pokdakan.

Untuk Menambahkan Data Sarpras klik tombol "Tambah Data"

Gambar 16. Halaman Budidaya Menu Sarpras

| C Budidaya<br>$\mathbf{x}$                                                   | Tambah Data Sarpras<br>×<br>$+$                                                  | $\sigma$<br>$\mathbf{X}$                              |
|------------------------------------------------------------------------------|----------------------------------------------------------------------------------|-------------------------------------------------------|
| $\rightarrow$<br>C                                                           | ii siikan.bintankab.go.id/admin/budidaya/tambah_sarpras?id=QkQwMDAx              | 设立                                                    |
| SI-IKAN                                                                      | $\equiv$                                                                         |                                                       |
| <b>OB</b> Dashboard<br>Pelaku Usaha Perikanan                                | Tambah Data Sarpras<br>and the side of the side side<br>Form Tambah Data Sarpras | Dashboard / Budidaya / Rincian / Tambah Data Sarpras  |
| <b>A</b> Budidaya<br><b>joj</b> Bantuan<br><b>B</b> Laporan                  | Alamat<br>Isi alamat lokasi pemasaran                                            |                                                       |
| <b>Master Data</b><br><b>Rd</b> Daerah<br>$\overline{\phantom{a}}$           | Lattitude                                                                        | Longitude                                             |
| k<br>å<br>Manajemen Akun                                                     | Isi lattitude lokasi pemasaran<br>Media Budidaya                                 | Isi longitude lokasi pemasaran<br>Jenis Budidaya      |
| Manajemen Jenis<br>$\hat{\mathbf{v}}$<br>$\epsilon$<br>*** Manajemen Lainnya | Pilih Media Budidaya<br>$\sim$<br>Kondisi SarPras                                | Pilih Media Budidaya<br>٠<br>Kelurahan/Desa           |
| $\leftarrow$ Logout                                                          | Pilih Kondisi SarPras<br>$\tau$                                                  | Pilih Kelurahan / Desa<br>٠                           |
|                                                                              |                                                                                  | Activate Windows<br>Go to Settings to activate Submit |
|                                                                              |                                                                                  | 09.22<br>△ 40 % ■<br>16/08/2022                       |

Untuk menambahkan data sarpras dilakukan dengan cara berikut:

- 1. Mengetik Alamat Sarana dan Prasarana Pokdakan
- 2. Mengetik Titik Koordinat Sarpras yang terdiri dari "Lattitude" dan "Longitude"
- 3. Memilih Media Budidaya
- 4. Memilih Jenis Budidaya
- 5. Memilih Kondisi Sarpras
- 6. Memilih Kelurahan/Desa
- 7. Klik Tombol "Submit"

Gambar 17. Halaman Budidaya Tambah Data Sarpras

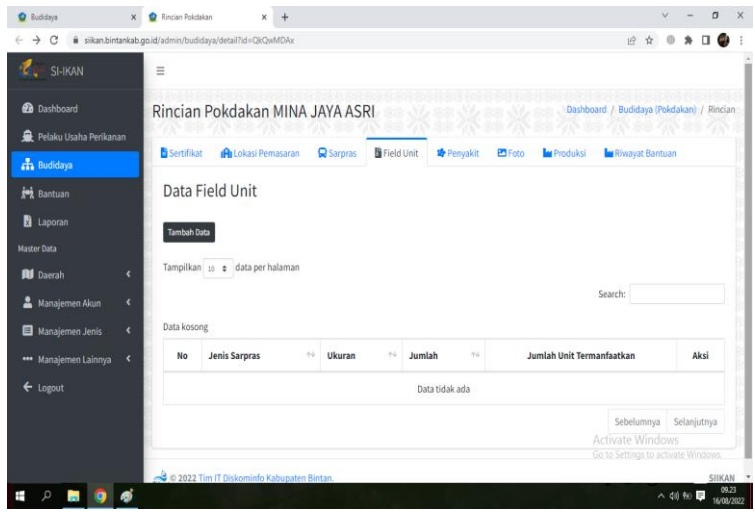

Menu Field Unit merupakan menu isian data media budidaya yang dimiliki oleh Pokdakan.

Untuk menambahkan data field unit dilakukan dengan mengklik tombol "Tambah Data"

Gambar 18. Halaman Budidaya Menu Field Unit

| <b>O</b> Budidays                             | Tambah Data Field Unit<br>$+$<br>$\times$<br>$\times$                | $\sigma$                                                               |  |  |  |  |  |  |  |  |
|-----------------------------------------------|----------------------------------------------------------------------|------------------------------------------------------------------------|--|--|--|--|--|--|--|--|
| C<br>$\rightarrow$                            | # sikan.bintankab.go.id/admin/budidaya/tambah_field_unit7id=QkQwMDAx | $\beta$                                                                |  |  |  |  |  |  |  |  |
| SI-IKAN                                       | $\equiv$                                                             |                                                                        |  |  |  |  |  |  |  |  |
| <b>20</b> Dashboard                           | Tambah Data Field Unit<br>Ally ear Ally and                          | Dashboard / Budidaya / Rincian / Tambah Data Field Unit<br>white state |  |  |  |  |  |  |  |  |
| <b>R</b> Pelaku Usaha Perikanan               | <b>CONTRACTOR</b><br>Form Tambah Data Field Unit                     | <b><i>FALLS MORE</i></b>                                               |  |  |  |  |  |  |  |  |
| <b>H</b> a Budidaya                           |                                                                      |                                                                        |  |  |  |  |  |  |  |  |
| <b>joj</b> Bantuan                            | Jenis Sarpras                                                        | Ukuran                                                                 |  |  |  |  |  |  |  |  |
| <b>B</b> Laporan                              | Pilih Jenis Sarpras<br>$\scriptstyle\rm w$                           | Isi ukuran field unit                                                  |  |  |  |  |  |  |  |  |
| <b>Master Data</b>                            | <b>Jumlah</b>                                                        | Jumlah Unit Termanfaatkan                                              |  |  |  |  |  |  |  |  |
| <b>Rd</b> Daerah<br>k                         | Isi jumlah field unit                                                | Isi jumlah field unit termanfaatkan                                    |  |  |  |  |  |  |  |  |
| å<br>Manajemen Akun<br>k                      |                                                                      |                                                                        |  |  |  |  |  |  |  |  |
| Manajemen Jenis<br>k                          |                                                                      | Submit                                                                 |  |  |  |  |  |  |  |  |
| *** Manajemen Lainnya<br>$\blacktriangleleft$ |                                                                      |                                                                        |  |  |  |  |  |  |  |  |
| ← Logout                                      |                                                                      |                                                                        |  |  |  |  |  |  |  |  |
|                                               |                                                                      |                                                                        |  |  |  |  |  |  |  |  |
|                                               | D 2022 Tim IT Diskominfo Kabupaten Bintan.                           | Activate Windows<br>Go to Settings to activate Windows                 |  |  |  |  |  |  |  |  |
|                                               |                                                                      | 09.24<br>A 49 % ■<br>16/08/2022                                        |  |  |  |  |  |  |  |  |

Gambar 19. Halaman Budidaya Tambah Data Field Unit

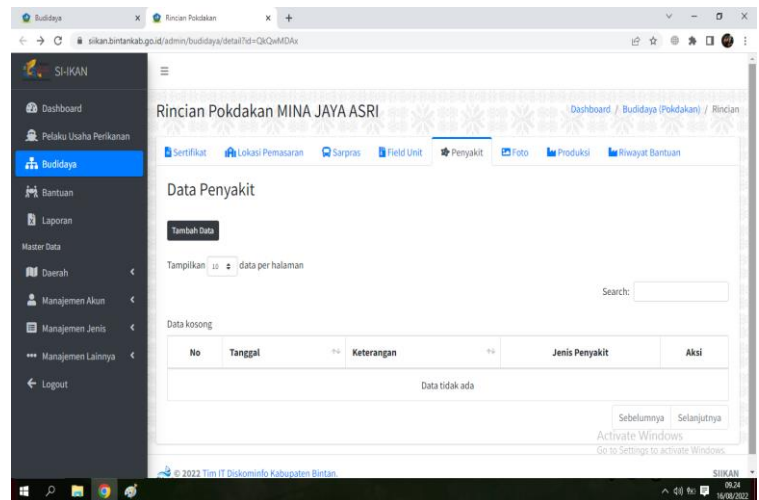

Menu Penyakit merupakan menu isian data riwayat penyakit yang pernah di temukan atau menyerang ikan yang terjadi pada pokdakan. Untuk menambahkan data penyakit dilakukan dengan mengklik tombol "Tambah Data"

Gambar 20. Halaman Budidaya Menu Penyakit

Untuk mengisi data field unit dilakukan dengan cara sebagai berikut:

- 1. Memilih Jenis Sarpras/Media Budidaya
- 2. Mengetik Ukuran Sarpras/ Media Budidaya
- 3. Mengetik Jumlah Media Budidaya dengan ukuran yang di isi pada Ukuran sarpas
- 4. Mengetik jumlah unit yang termanfaatkan
- 5. Klik tombol "Submit"

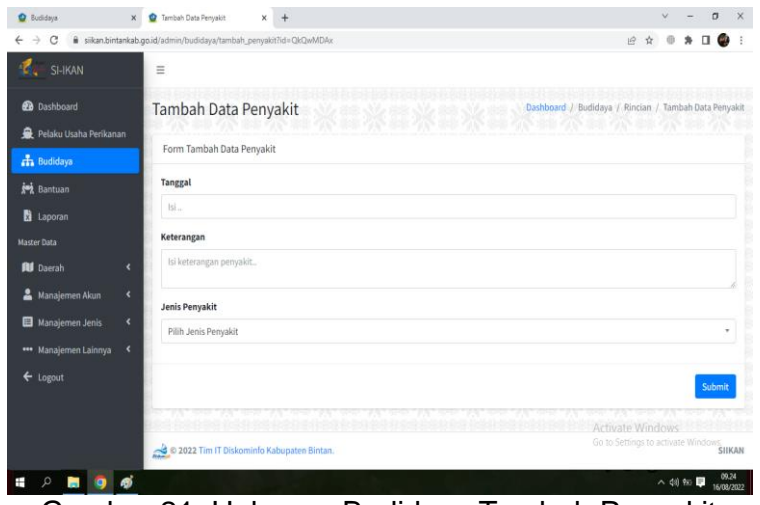

Untuk mengisi data riwayat penyakit dilakukan dengan cara berikut:

- 1. Memilih tanggal di temukannya penyakit
- 2. Mengetik Keterangan penyakit yang menyerang dan penanggulangan penyakit
- 3. Memilih Jenis Penyakit
- 4. Mengklik tombol "Submit"

Gambar 21. Halaman Budidaya Tambah Penyakit

| <b>O</b> Buddays                           | Rincian Policiakan<br>$\times$ | $+$<br>$\times$                                             |                  |            |          |        |                             |                                                         | $\sigma$                                  |  |  |
|--------------------------------------------|--------------------------------|-------------------------------------------------------------|------------------|------------|----------|--------|-----------------------------|---------------------------------------------------------|-------------------------------------------|--|--|
| $\rightarrow$<br>C                         |                                | ii siikan.bintankab.go.id/admin/budidaya/detail?id=QkQwMDAx |                  |            |          |        |                             | $\hat{\varrho}$<br>ŵ                                    |                                           |  |  |
| SI-IKAN                                    | $\equiv$                       |                                                             |                  |            |          |        |                             |                                                         |                                           |  |  |
| <b>B</b> Dashboard                         |                                | Rincian Pokdakan MINA JAYA ASRI                             |                  |            |          |        |                             |                                                         | Dashboard / Budidaya (Pokdakan) / Rincian |  |  |
| Pelaku Usaha Perikanan                     |                                |                                                             |                  |            |          |        |                             |                                                         |                                           |  |  |
| <b>n</b> Budidaya                          | Sertifikat                     | <b>IRI</b> Lokasi Pemasaran                                 | <b>Q</b> Sarpras | Field Unit | Penyakit | ESFoto | <b>M</b> Produksi           | <b>In Riwayat Bantuan</b>                               |                                           |  |  |
| <b>joj</b> Bantuan                         | Data Foto                      |                                                             |                  |            |          |        |                             |                                                         |                                           |  |  |
| <b>Laporan</b>                             | <b>Tambah Data</b>             |                                                             |                  |            |          |        |                             |                                                         |                                           |  |  |
| <b>Master Data</b>                         |                                |                                                             |                  |            |          |        |                             |                                                         |                                           |  |  |
| <b>Rd</b> Daerah<br>k                      |                                | Tampilkan 10 e data per halaman                             |                  |            |          |        |                             |                                                         |                                           |  |  |
| $\overline{\phantom{a}}$<br>Manajemen Akun |                                |                                                             |                  |            |          |        |                             | Search:                                                 |                                           |  |  |
| Manajemen Jenis<br>k                       | Data kosong                    |                                                             |                  |            |          |        |                             |                                                         |                                           |  |  |
| *** Manajemen Lainnya<br>$\mathcal{R}$     | No                             | Tanggal                                                     | $\gamma\ll$      | Keterangan |          |        | $\mathcal{N}_{\mathcal{M}}$ | Foto                                                    | Aksi                                      |  |  |
| ← Logout                                   |                                | Data tidak ada                                              |                  |            |          |        |                             |                                                         |                                           |  |  |
|                                            |                                |                                                             |                  |            |          |        |                             | Sebelumnya                                              | Selanjutnya                               |  |  |
|                                            |                                |                                                             |                  |            |          |        |                             | Activate Windows<br>Go to Settings to activate Windows. |                                           |  |  |
|                                            |                                | 2022 Tim IT Diskominfo Kabupaten Bintan                     |                  |            |          |        |                             |                                                         | <b>SIIKAN</b>                             |  |  |
| P.<br>க்<br>۰<br><b>DO</b><br>Ŧ            |                                |                                                             |                  |            |          |        |                             |                                                         | 09.25<br>△ (8) 90 ■<br>16/08/2022         |  |  |

Menu Foto merupakan menu yang berisi foto kegiatan, sarpras, bantuan yang terdapat pada pokdakan.

Untuk menambahkan foto dilakukan dengan mengklik tombol "Tambah Data"

Gambar 22. Halaman Budidaya Menu Foto

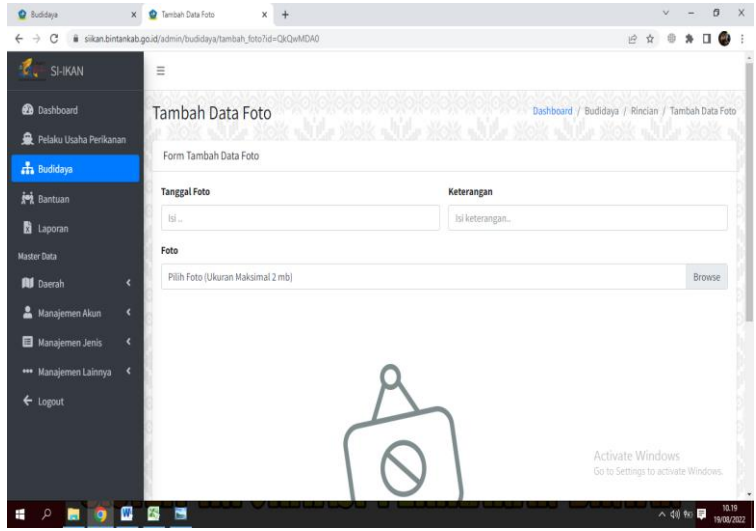

Gambar 23. Halaman Budidaya Tambah Foto

Untuk Menambahkan Foto dilakukan dengan cara berikut:

- 1. Memilih Tanggal Foto
- 2. Mengetik Keterangan Foto
- 3. Mengunggah Foto
- 4. Klik tombol "Submit"

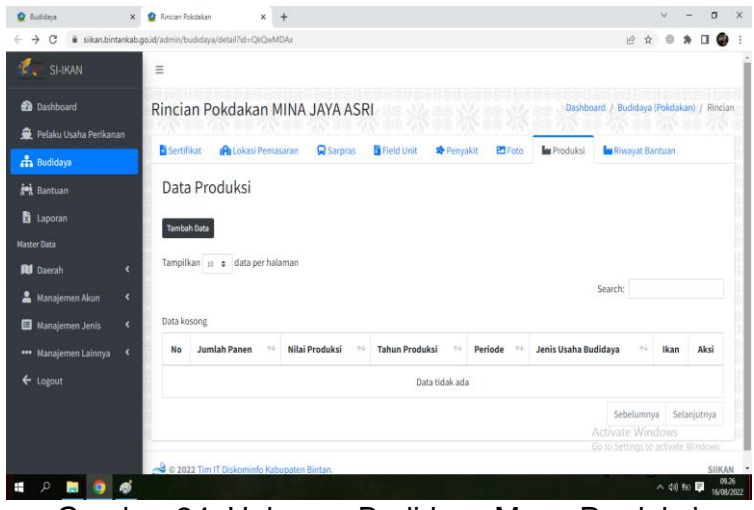

Menu Produksi merupakan menu isi data produksi baik pembesaran, pembenihan maupun budidaya ikan hias.

Untuk menambahkan data produksi klik tombol "Tambah Data"

Gambar 24. Halaman Budidaya Menu Produksi

| C Budidaya<br><b>C</b> Tambah Data Produksi<br>$\times$<br>$\ddot{}$<br>$\mathbf{x}$ | G                                                                                                    |
|--------------------------------------------------------------------------------------|----------------------------------------------------------------------------------------------------|
| ii siikan.bintankab.go.id/admin/budidaya/tambah_produksi?id=QkQwMDAx<br>C            | $\overrightarrow{P}$                                                                                                    |
| SI-IKAN<br>Ξ                                                                         |                                                                                                    |
| <b>20</b> Dashboard<br>Tambah Data Produksi                                          | Dashboard / Budidaya / Rincian / Tambah Data Produksi<br>Dashboard / Budidaya / Rincian / Tambah Data Prodi (1999) - Dashboard / Budidaya / Rincian / Tambah Data Prod<br>Al-Hannes (1999) - Dashboard / Budidaya / Rincian / Tambah Data Prodi |
| Pelaku Usaha Perikanan<br>Form Tambah Data Produksi<br><b>R</b> Budidaya             |                                                                                                    |
| <b>Jumlah Panen</b><br>in Bantuan                                                    | <b>Nilai Produksi</b>                                                                                                    |
| Isi jumlah panen<br><b>B</b> Laporan                                                 | Isi nilai produksi                                                                                                    |
| <b>Tahun Produksi</b><br><b>Master Data</b>                                          | Periode Panen                                                                                                    |
| Isi tahun produksi pokdakan<br><b>RI</b> Daerah<br>k                                 | Pilih Periode Panen<br>٠                                                                                                    |
| Jenis Usaha Budidaya<br>$\overline{\phantom{a}}$<br>Manajemen Akun                   | Ikan                                                                                                    |
| Pilih Jenis Usaha Budidaya<br>Manajemen Jenis<br>k                                   | Pilih Ikan<br>٠                                                                                                    |
| ** Manajemen Lainnya<br>×                                                            |                                                                                                    |
| $\leftarrow$ Logout                                                                  | Submit                                                                                                    |
|                                                                                      | koj Xoj Xoj Xoj Xoj Xoj Xoj Xoj Xoj X                                                                                                    |
| 2022 Tim IT Diskominfo Kabupaten Bintan.                                             | Activate Windows<br>Go to Settings to activate Windows.                                                                                                    |
|                                                                                      | 09.26<br>△ 《 》 96 ■<br>16/08/2022                                                                                                    |

Untuk Menambahkan data produksi dapat dilakukan dengan cara berikut:

- 1. Mengetik Jumlah Panen
- 2. Mengetik Nilai Produksi didapatkan dengan mengalikan jumlah panen dengan harga jual.
- 3. Memilih Tahun panen
- 4. Memilih periode panen
- 5. Memilih jenis usaha budidaya
- 6. Memilih jenis ikan yang diproduksi.
- 7. Klik Tombol "Submit"

Ket: Pengisisan data produksi dilakukan setiap triwulan.

Gambar 25. Halaman Budidaya Tambah Data Produksi

| $\times$<br><b>O</b> Budidaya                                 | Rincian Policiakan | $x +$                                                       |                                |                      |                |                                                        |            |             | ö      |
|---------------------------------------------------------------|--------------------|-------------------------------------------------------------|--------------------------------|----------------------|----------------|--------------------------------------------------------|------------|-------------|--------|
| C<br>$\rightarrow$                                            |                    | ii siikan.bintankab.go.id/admin/budidaya/detail?id=QkQwMDAx |                                |                      |                | 19                                                     |            |             | e.     |
| C<br>SI-IKAN                                                  | $\equiv$           |                                                             |                                |                      |                |                                                        |            |             |        |
| <b>Dashboard</b>                                              |                    | Rincian Pokdakan MINA JAYA ASRI                             |                                |                      |                | Dashboard / Budidaya (Pokdakan) / Rincian              |            |             |        |
| Pelaku Usaha Perikanan                                        |                    |                                                             |                                |                      |                |                                                        |            |             |        |
| <b>R</b> Budidaya                                             | Sertifikat         | <b>ALokasi Pemasaran</b>                                    | <b>Q</b> Saroras<br>Field Unit | Penyakit             | <b>PS</b> Foto | <b>In</b> Produksi<br><b>In Riwayat Bantuan</b>        |            |             |        |
| <b>Joh</b> Bantuan                                            |                    | Data Riwayat Bantuan                                        |                                |                      |                |                                                        |            |             |        |
| <b>B</b> Laporan                                              |                    | Tampilkan 10 e data per halaman                             |                                |                      |                |                                                        |            |             |        |
| <b>Master Data</b>                                            |                    |                                                             |                                |                      |                | Search:                                                |            |             |        |
|                                                               |                    |                                                             |                                |                      |                |                                                        |            |             |        |
|                                                               |                    |                                                             |                                |                      |                |                                                        |            |             |        |
| $\hat{\mathbf{c}}$                                            | Data kosong        |                                                             |                                |                      |                |                                                        |            |             |        |
| 2<br>Manajemen Akun<br>×                                      | No <sup>1</sup>    | <b>Sumber Bantuan</b>                                       | $+1$                           | <b>Jenis Bantuan</b> | $\pm 1$        | <b>Tanggal Terima</b>                                  |            |             | $\sim$ |
| $\hat{\mathbf{G}}$                                            |                    |                                                             |                                | Data tidak ada       |                |                                                        |            |             |        |
| ×                                                             |                    |                                                             |                                |                      |                |                                                        |            |             |        |
|                                                               |                    |                                                             |                                |                      |                |                                                        | Sebelumnya | Selanjutnya |        |
| ← Logout                                                      |                    |                                                             |                                |                      |                |                                                        |            |             |        |
|                                                               |                    |                                                             |                                |                      |                |                                                        |            |             |        |
| <b>All</b> Daerah<br>Manajemen Jenis<br>*** Manajemen Lainnya |                    | C 2022 Tim IT Diskominfo Kabupaten Bintan.                  |                                |                      |                | Activate Windows<br>Go to Settings to activate Windows |            |             | SIIKAN |

Gambar 26. Halaman Budidaya Menu Riwayat **Bantuan** 

Menu Riwayat Bantuan merupakan menu yang berisi bantuan yang penah didapatkan oleh Pokdakan, pada menu ini akan terisi apabila telah diinput bantuan pada halaman bantuan yang tertuju pada Pokdakan.

# **5. BANTUAN**

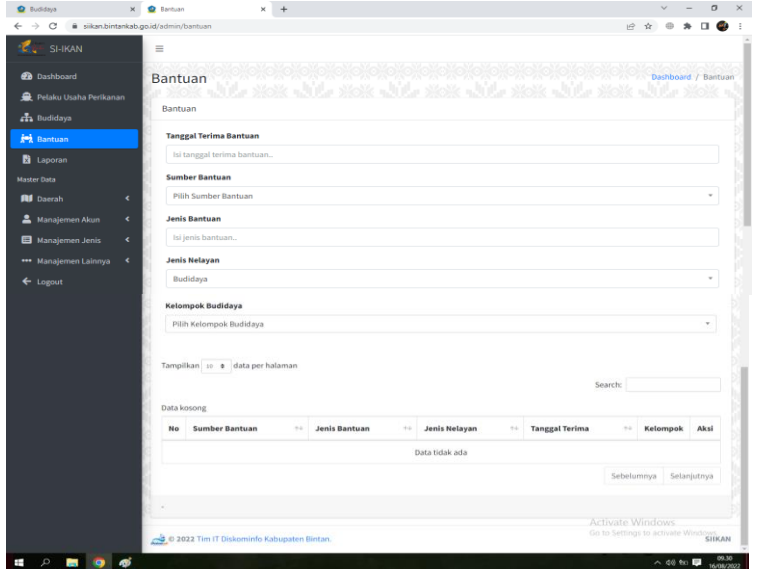

Gambar 27. Halaman Bantuan

|                             | $\times$ | <b>Q</b> Bantuan                        | ×<br>$+$       |                          |                       |      |             | a                   |
|-----------------------------|----------|-----------------------------------------|----------------|--------------------------|-----------------------|------|-------------|---------------------|
| $\rightarrow$<br>C          |          | ii siikan.bintankab.go.id/admin/bantuan |                |                          |                       | 12 立 | ₿<br>$\ast$ | $\Box$ $\Theta$     |
| $\bullet$<br><b>SI-IKAN</b> | 量        |                                         |                |                          |                       |      |             |                     |
| <b>BB</b> Dashboard         |          | <b>Bantuan</b>                          |                | うちょうこう しょうこうしょう しょうこうしょう |                       |      |             | Dashboard / Bantuan |
| 最 Pelaku Usaha Perikanan    |          |                                         |                |                          |                       |      |             |                     |
| an Budidaya                 |          | <b>Bantuan</b>                          |                |                          |                       |      |             |                     |
| in Bantuan                  |          | <b>Tambah Bantuan</b>                   |                |                          | $\mathbb{R}^2$        |      |             |                     |
| 图 Laporan                   |          | Riwayat Bantuan                         |                |                          |                       |      |             |                     |
| Master Data                 |          |                                         |                |                          |                       |      |             |                     |
| <b>III</b> Daerah           | c        | No.                                     | Sumber Bantuan | Jenis Bantuan            | <b>Tanggal Terima</b> |      |             |                     |
| Manajemen Akun              | k        | $1.$                                    | Kabupaten      | PAKAN IKAN               | 2021-07-12            |      |             |                     |
| Manajemen Jenis             | ×        |                                         |                |                          |                       |      |             |                     |
| *** Manajemen Lainnya <     |          |                                         |                |                          | Simpan<br>Batal       |      |             |                     |
| ← Logout                    |          | Budidayar                               |                |                          |                       |      |             |                     |
|                             |          | Kelompok Budidaya                       |                |                          |                       |      |             |                     |
|                             |          |                                         |                |                          |                       |      |             |                     |

Gambar 28. Halaman Bantuan Notifikasi Tambah Bantuan

Menu Bantuan memiliki fungsi untuk memanage data bantuan, terdiri dari fungsi tambah, fungsi hapus, dan fungsi batasan untuk menghitung rentang penerimaan bantuan dari waktu sebelumnya.

Untuk Menambahkan data bantuan dapat dilakukan dengan cara berikut:

- 1. Memilih Tanggal Bantuan
- 2. Memilih Sumber Bantuan
- 3. Mengetik Jenis Bantuan
- 4. Memilih Jenis Pelaku Usaha Perikanan
- 5. Memilih Kelompok Pembudidaya Ikan yang menerima Bantuan.

Selanjutnya akan tampil notifikasi tambah bantuan dan klik tombol "Simpan"

# **6. LAPORAN**

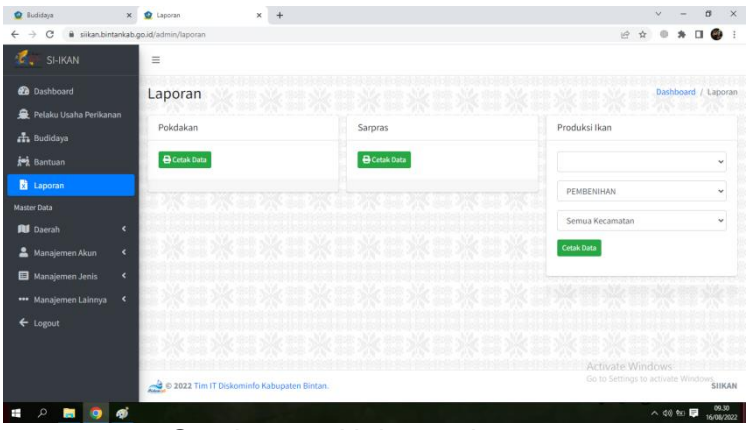

Gambar 29. Halaman Laporan

Menu Laporan digunakan untuk menarik data yang dibutuhkan oleh pengguna berdasarkan data yang sudah diinput kedalam sistem SI-IKAN. Pada menu laporan ini terdapat 3 jenis laporan yaitu, Rekapitulasi Pokdakan, Sarpras, dan Produksi Budidaya Untuk mendapatkan laporan klik tombol "Cetak Data" dan akan terunduh file laporan dalam format ms.excel.

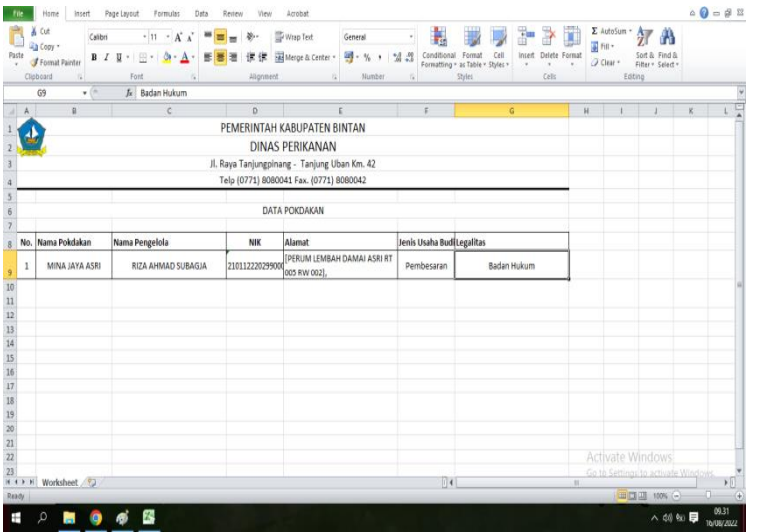

Laporan Rekapitulasi Pokdakan berisi data pokdakan yang telah diinput pada Sistem Informasi Perikanan Bintan (SI-IKAN) menampilkan data nama kelompok, nama ketua Pokdakan, NIK ketua Pokdakan, Alamat ketua Pokdakan dan Legalitas yang dimiliki oleh Pokdakan

Gambar 30. Laporan Rekapitulasi Pokdakan

| <b>File</b>                                                             |                                             | Home<br>Insert                                   | Page Layout<br>Formulas<br>Data                                  | Review<br>View | Acrobat                           |                              |                                    |                  |                                                             |                      |                                                   | $\triangle \bullet \bullet \circ \circ \circ$ |             |
|-------------------------------------------------------------------------|---------------------------------------------|--------------------------------------------------|------------------------------------------------------------------|----------------|-----------------------------------|------------------------------|------------------------------------|------------------|-------------------------------------------------------------|----------------------|---------------------------------------------------|-----------------------------------------------|-------------|
| Ĉ                                                                       |                                             | & Cut<br>Calibri<br><b>The Cooy</b>              | $+11 - A$ $A$<br>Ξ<br>$\equiv$                                   | 另,             | hp Text                           | General                      |                                    | Ъ                |                                                             | ħ<br>Þ               | Ţ<br>Σ AutoSum -<br>鈩<br>a Fili                   | A                                             |             |
| Paste                                                                   |                                             | Format Painter                                   | $\mathbb{R}$ - $\Delta$ - $\Delta$ -<br>в<br>$B$ $I$ $U$ $\cdot$ | Ŧ              | <sup>字 字</sup> 国Merge & Center *  | $\frac{1}{2}$ + %<br>$\cdot$ | $^{+0.42}_{-0.42}$                 |                  | Conditional Format Cell<br>Formatting v as Table v Styles v | Insert Delete Format | 2 Clear *                                         | Sort & Find &<br>Filter - Select -            |             |
|                                                                         |                                             | Clipboard<br>$\vert \overline{\mathbf{Q}} \vert$ | Font<br>$\overline{\omega}$                                      | Alignment      | $\vert \overline{\gamma}_k \vert$ | Number                       | $\overline{\mathbb{F}_\mathbf{Z}}$ |                  | Styles                                                      | Cells                | Editing                                           |                                               |             |
|                                                                         |                                             | $\mathbf{v}$ (iii)<br>H10                        | $f_x$ 3000                                                       |                |                                   |                              |                                    |                  |                                                             |                      |                                                   |                                               | $\check{ }$ |
|                                                                         | $\parallel$ A                               | B.                                               | $\mathbf{C}$                                                     | D              |                                   | E.                           |                                    | F                |                                                             | G                    | H                                                 | $\blacksquare$                                | 日           |
|                                                                         | PEMERINTAH KABUPATEN BINTAN                 |                                                  |                                                                  |                |                                   |                              |                                    |                  |                                                             |                      |                                                   |                                               |             |
| <b>DINAS PERIKANAN</b>                                                  |                                             |                                                  |                                                                  |                |                                   |                              |                                    |                  |                                                             |                      |                                                   |                                               |             |
| Jl. Raya Tanjungpinang - Tanjung Uban Km. 42<br>$\overline{\mathbf{3}}$ |                                             |                                                  |                                                                  |                |                                   |                              |                                    |                  |                                                             |                      |                                                   |                                               |             |
| $\ddot{4}$                                                              | Telp (0771) 8080041 Fax. (0771) 8080042     |                                                  |                                                                  |                |                                   |                              |                                    |                  |                                                             |                      |                                                   |                                               |             |
|                                                                         |                                             |                                                  |                                                                  |                |                                   |                              |                                    |                  |                                                             |                      |                                                   |                                               |             |
| $\begin{array}{c} 5 \\ 6 \\ 7 \end{array}$                              |                                             |                                                  |                                                                  |                |                                   | <b>DATA SARPRAS</b>          |                                    |                  |                                                             |                      |                                                   |                                               |             |
|                                                                         |                                             |                                                  |                                                                  |                |                                   |                              |                                    |                  |                                                             |                      |                                                   |                                               |             |
| 8                                                                       | No.                                         | Nama Pokdakan                                    | Media Budidaya                                                   | Jenis Sarpras  | Jenis Budidaya                    |                              | <b>Titik Lokasi</b>                |                  | Jumlah Unit                                                 |                      | Luas                                              |                                               |             |
| 9                                                                       | $\mathbf{1}$                                | MINA JAYA ASRI                                   | Kolam                                                            | Kolam Terpal   |                                   | Air Tawar                    |                                    | 991179, 104.5238 |                                                             | 5                    | 300                                               |                                               |             |
| 10                                                                      | $\overline{2}$                              | KARYA MANDIRI SEJAT                              | Kolam                                                            | Kolam Tanah    |                                   | Air Tawar                    |                                    | 902680.104.5425  |                                                             | 10                   | 3000                                              |                                               | $\equiv$    |
| $11\,$<br>$12$                                                          |                                             |                                                  |                                                                  |                |                                   |                              |                                    |                  |                                                             |                      |                                                   |                                               |             |
| 13                                                                      |                                             |                                                  |                                                                  |                |                                   |                              |                                    |                  |                                                             |                      |                                                   |                                               |             |
| 14                                                                      |                                             |                                                  |                                                                  |                |                                   |                              |                                    |                  |                                                             |                      |                                                   |                                               |             |
| $15\phantom{.0}$                                                        |                                             |                                                  |                                                                  |                |                                   |                              |                                    |                  |                                                             |                      |                                                   |                                               |             |
|                                                                         |                                             |                                                  |                                                                  |                |                                   |                              |                                    |                  |                                                             |                      |                                                   |                                               |             |
| $\begin{array}{r} 16 \\ 17 \\ 18 \\ 19 \end{array}$                     |                                             |                                                  |                                                                  |                |                                   |                              |                                    |                  |                                                             |                      |                                                   |                                               |             |
|                                                                         |                                             |                                                  |                                                                  |                |                                   |                              |                                    |                  |                                                             |                      |                                                   |                                               |             |
| 20                                                                      |                                             |                                                  |                                                                  |                |                                   |                              |                                    |                  |                                                             |                      |                                                   |                                               |             |
| $\begin{array}{r} 21 \\ 22 \\ 23 \\ 24 \end{array}$                     |                                             |                                                  |                                                                  |                |                                   |                              |                                    |                  |                                                             |                      |                                                   |                                               |             |
|                                                                         |                                             |                                                  |                                                                  |                |                                   |                              |                                    |                  |                                                             |                      |                                                   |                                               |             |
|                                                                         |                                             |                                                  |                                                                  |                |                                   |                              |                                    |                  |                                                             |                      | Activate Windows                                  |                                               | ×           |
|                                                                         | $\mathsf{H} \ \Leftrightarrow \ \mathsf{H}$ | Worksheet                                        |                                                                  |                |                                   |                              |                                    | $\Box$           |                                                             |                      | Go to Settings to activate Window<br>$\mathbb{R}$ | $\mathbf{F}$                                  |             |
| Ready                                                                   |                                             |                                                  |                                                                  |                |                                   |                              |                                    |                  |                                                             |                      | 日四 100% →                                         |                                               | ⊕           |
| ⊞                                                                       |                                             | ۵<br>$\bullet$                                   | Б<br>W                                                           |                |                                   |                              |                                    |                  |                                                             |                      |                                                   | 10.47<br>△ 40 % 量                             |             |
|                                                                         |                                             |                                                  |                                                                  |                |                                   |                              |                                    |                  |                                                             |                      |                                                   | 19/08/2022                                    |             |

Laporan Rekapitulasi Sarpras berisi data sarpras Pokdakan yang telah diinput pada Sistem Informasi Perikanan Bintan (SI-IKAN) menampilkan data Nama Pokdakan, Media Budidaya, Jenis Sarpras, Jenis Budidaya, Titik Koordinat Lokasi, Jumlah Unit dan luas

Gambar 31. Laporan Rekapitulasi Sarpras

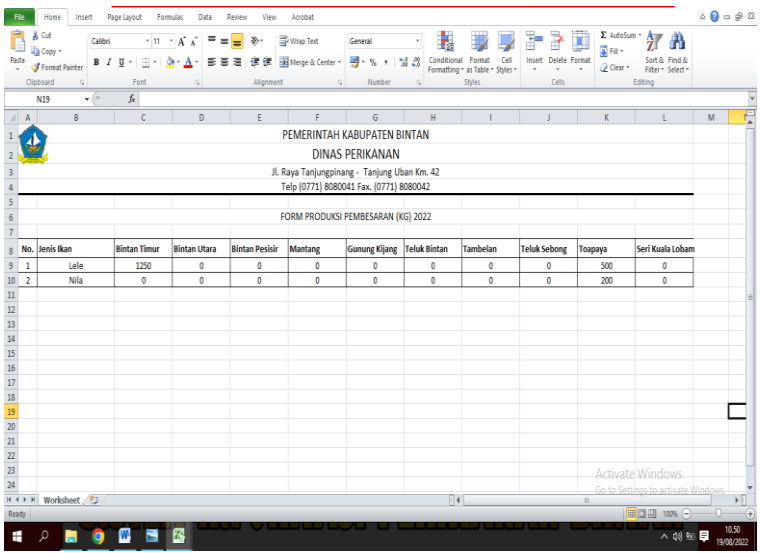

Laporan Rekapitulasi Produksi merupakan data produksi budidaya yang telah diinput pada Sistem Informasi Perikanan Bintan (SI-IKAN) menampilkan data Jenis Ikan, dan produksi pada setiap kecamatan. Pada laporan produksi ini dapat dilakukan filter data untuk tahun produksi dan produksi pada kecamatan tertentu, sehingga bisa dicetak berdasarkan kebutuhan.

Gambar 32. Laporan Rekapitulasi Produksi